### InDesign-Creating a Crossover Spread

### **New InDesign Document**

This guide shows you how to compensate for the side glue in a perfect bound project with a crossover image either on the Inside Front Cover (IFC) and 1st Page or the last page and Inside Back Cover (IBC).

- Create a new InDesign document (File > New > Document) with 3 Facing Pages based on the final trim size.
- 2. Open the Pages panel (Window > Pages) and choose Allow Document Pages to Shuffle from the Pages panel menu to deselect it.

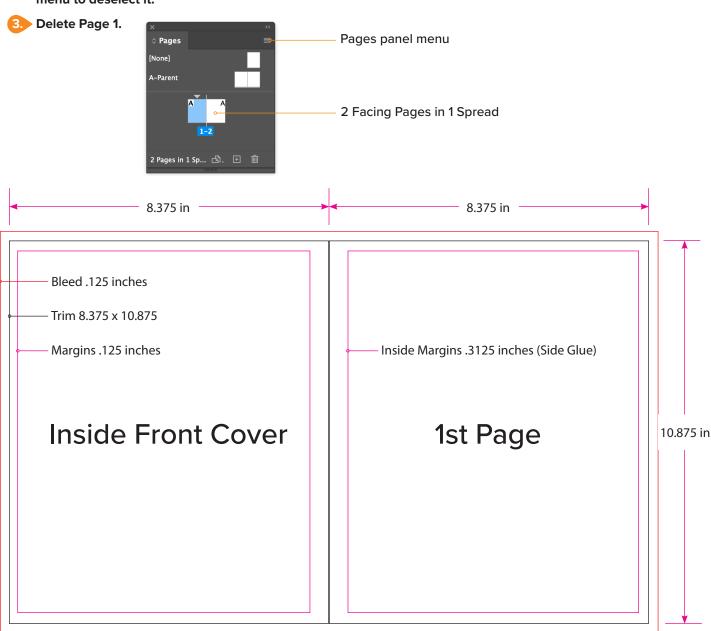

### InDesign-Creating a Crossover Spread

### Placing an image, then copying it to another layer

- Place your image into one frame that covers both the IFC and the 1st page or the last page and IBC.
- 2 Open the Layers Panel (Window > Layers) and name the layer with your image 1st Page.
- Create a New Layer for the IFC.
- Select the image on the 1st page layer, then hold down the Option Key (macOS) or Alt Key (Windows) as you drag the colored dot on the right side of the 1st Page Layer to the IFC Layer to copy the image to that layer.

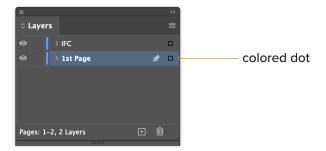

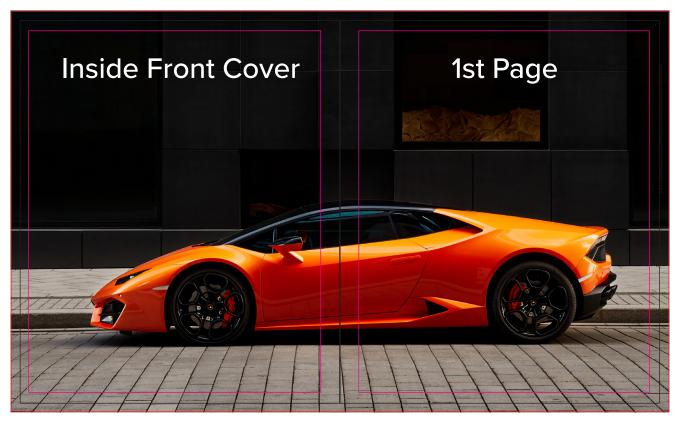

Note: Crossover Image placed in one frame that covers both the IFC and 1st Page.

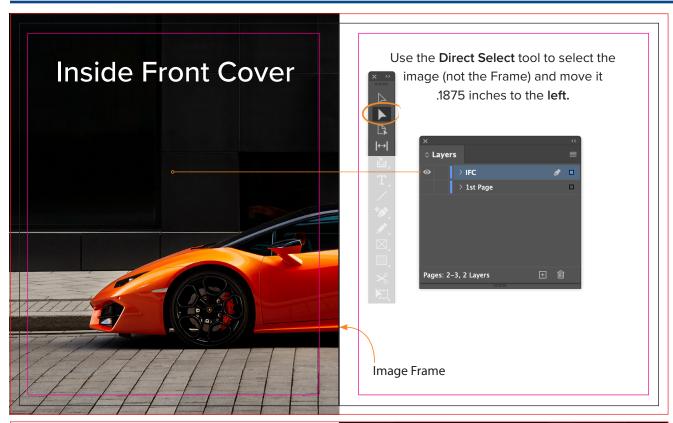

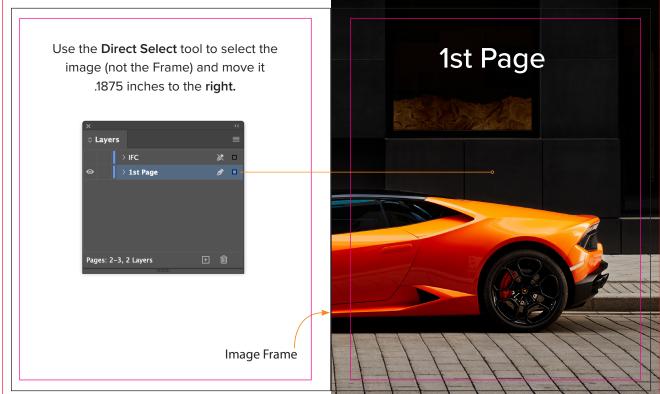

### InDesign-Creating a Crossover Spread

After adjusting the images, you will notice they no longer line-up perfectly. This is expected and it's due to compensating for the side glue.

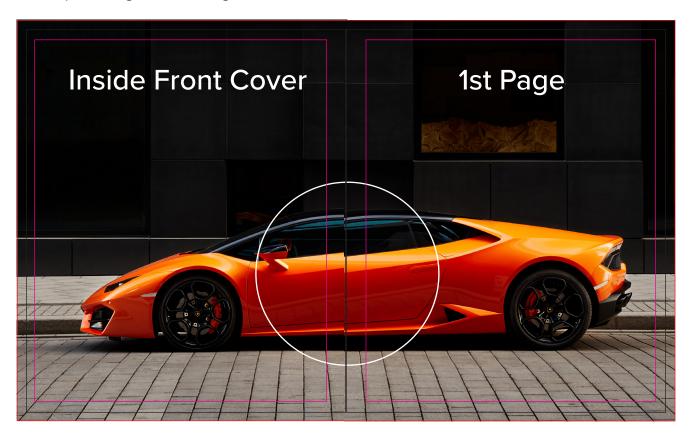

### **Exporting PDFs**

You are now ready to Export the Inside Front Cover and 1st Page as separate PDFs using our PDF Export Settings (Walsworth\_PDF Preset\_7.21.20)

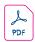

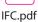

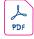

1st Page.pdf

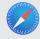

#### **Quick Start Guides**

We created a series of Quick Start Guides (PDFs) on various topics for the Creative Professionals. Visit our website.